Program Guidance 240.21, COVID-19 Crisis Appendix D, Attachment 4 American Rescue Plan Act (ARPA)

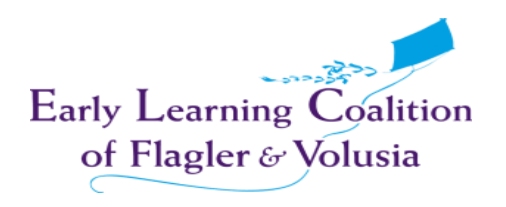

## ARPA Continuous Quality Improvement Grant Provider Instructions

This grant is only applicable to providers that are contracted with a local Early Learning Coalition for SR and/or VPK Services and your **CLASS score must be 5 or higher.**

Once you have completed your application for the Provider Eligibility and have been approved by the Coalition, you can begin your application for the Early Learning Bonuses. You can login to your Webauthor account by navigating to the URL below:

[https://elcfv.webauthor.com/go/fx\\_arpa/default.cfm](https://elcfv.webauthor.com/go/fx_arpa/default.cfm)

When you log into Webauthor, your home screen should look like the one below. Click on the button labeled "ARPA" to view your submitted/approved applications.

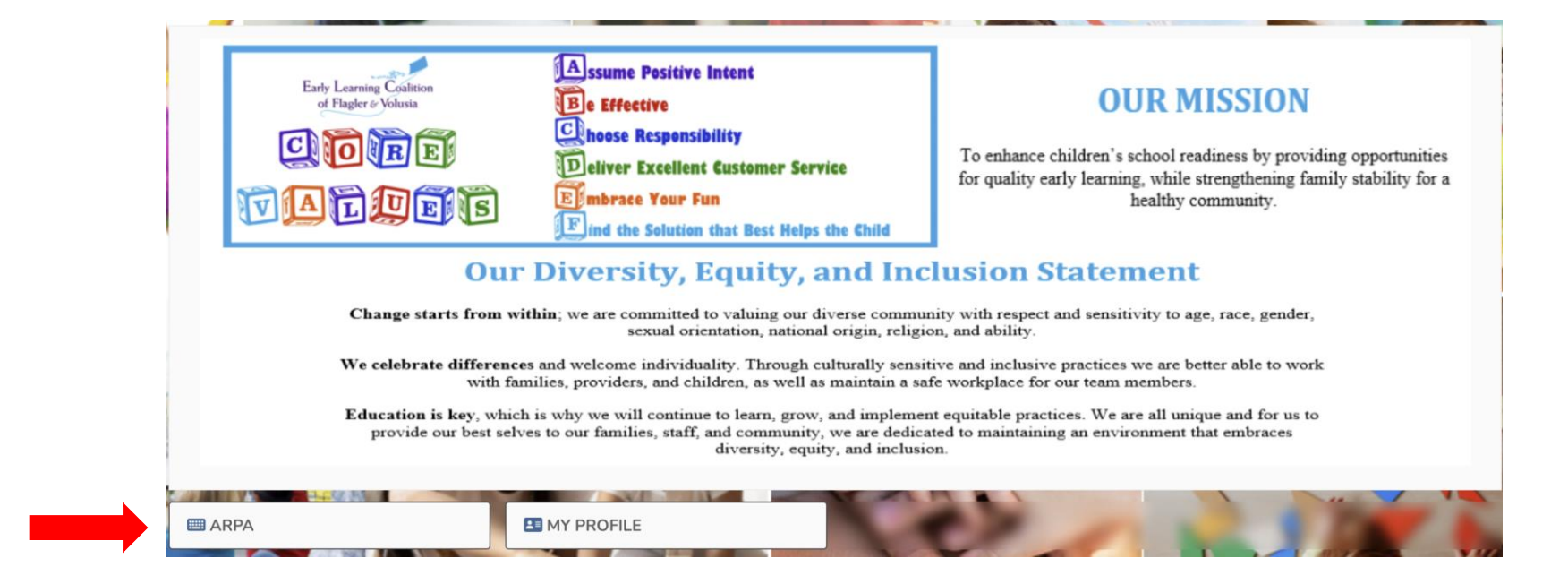

Once you see your applications, you will be able to apply for funding on any of the applications that are showing approved in green on the right side of the screen. This overview is to help you apply for the Continuous Quality Improvement Grant, which you can access by clicking the gray button labeled "Continuous Quality Improvement."

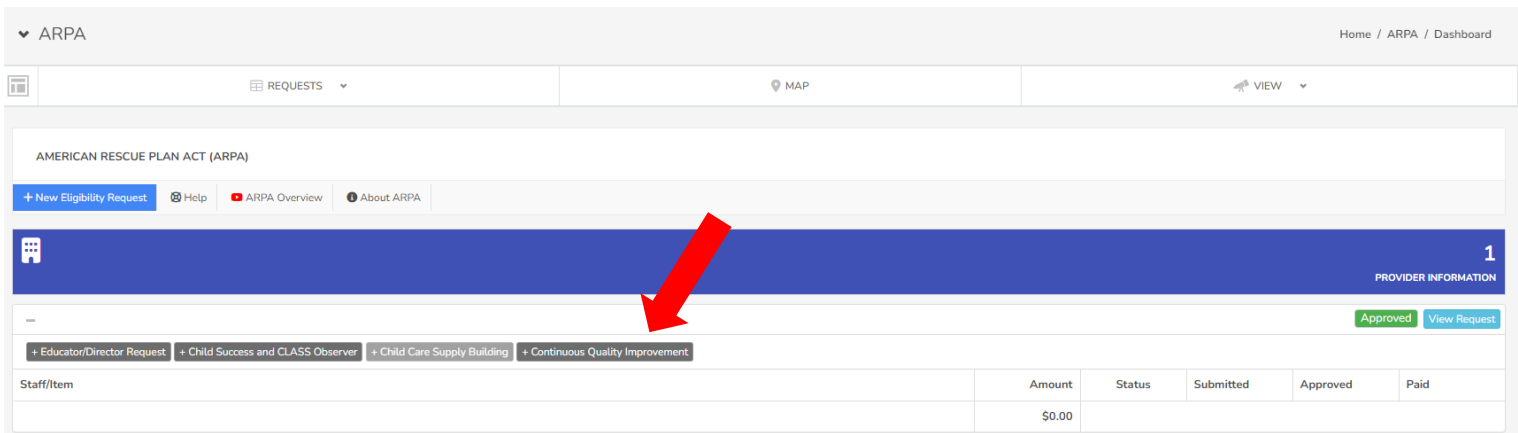

Next you will fill out the most recent CLASS score and the date you received it.

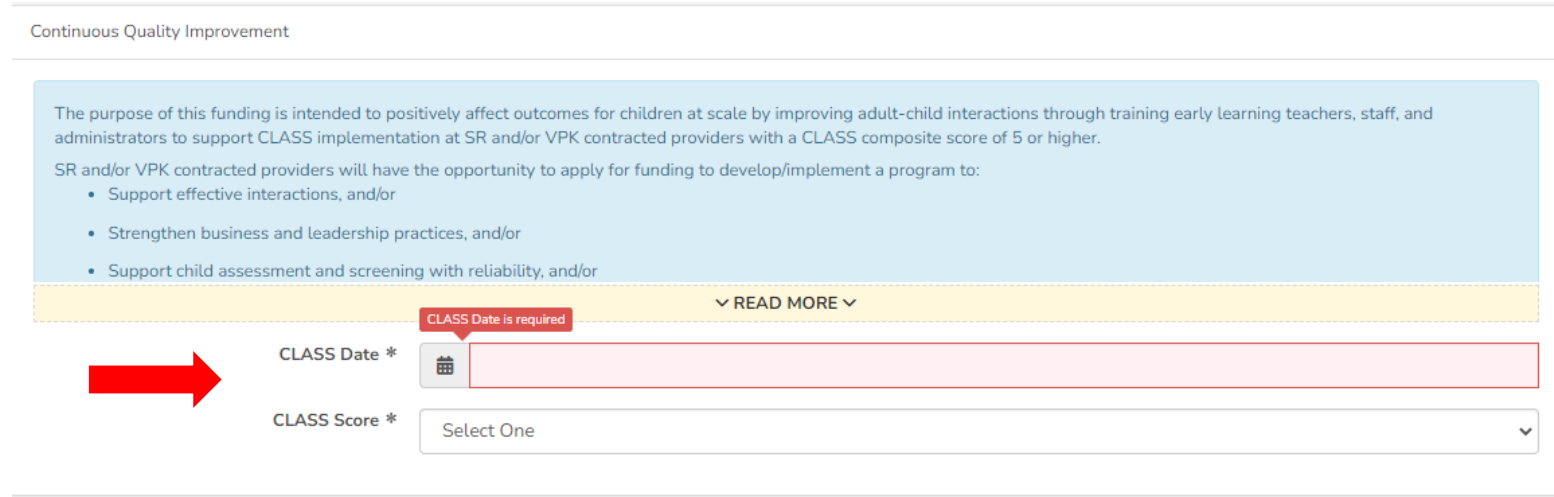

In the following section, you will enter all your training plan information.

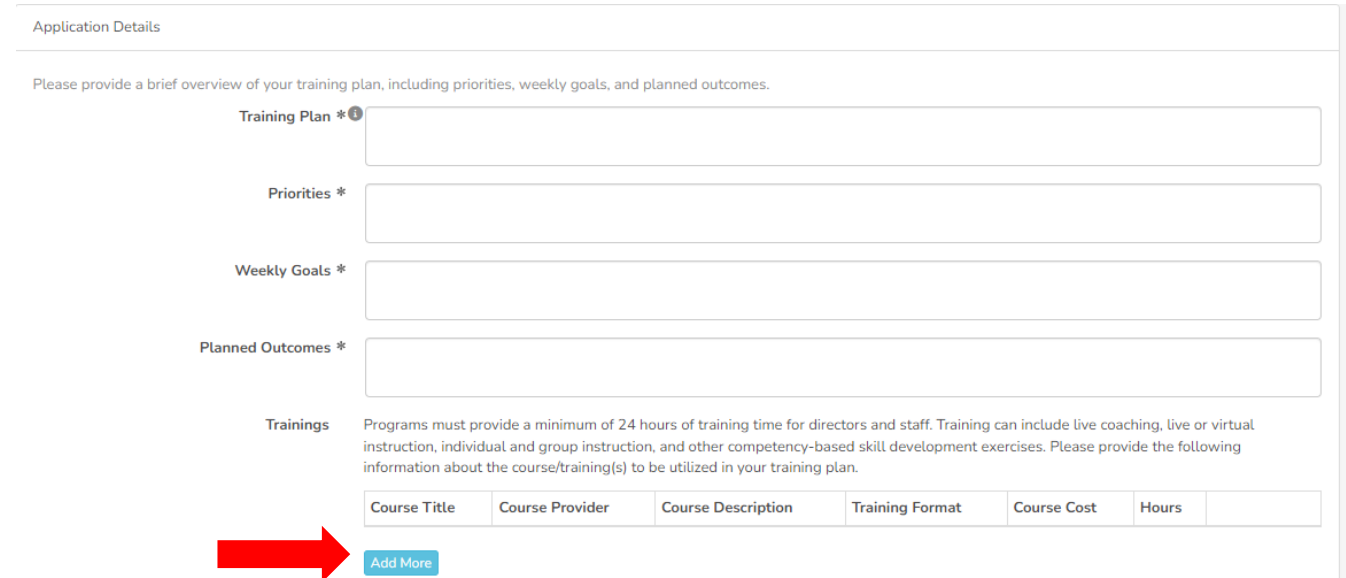

Use the blue "Add More" button to add additional trainings that will be included in your Quality Improvement Plan.

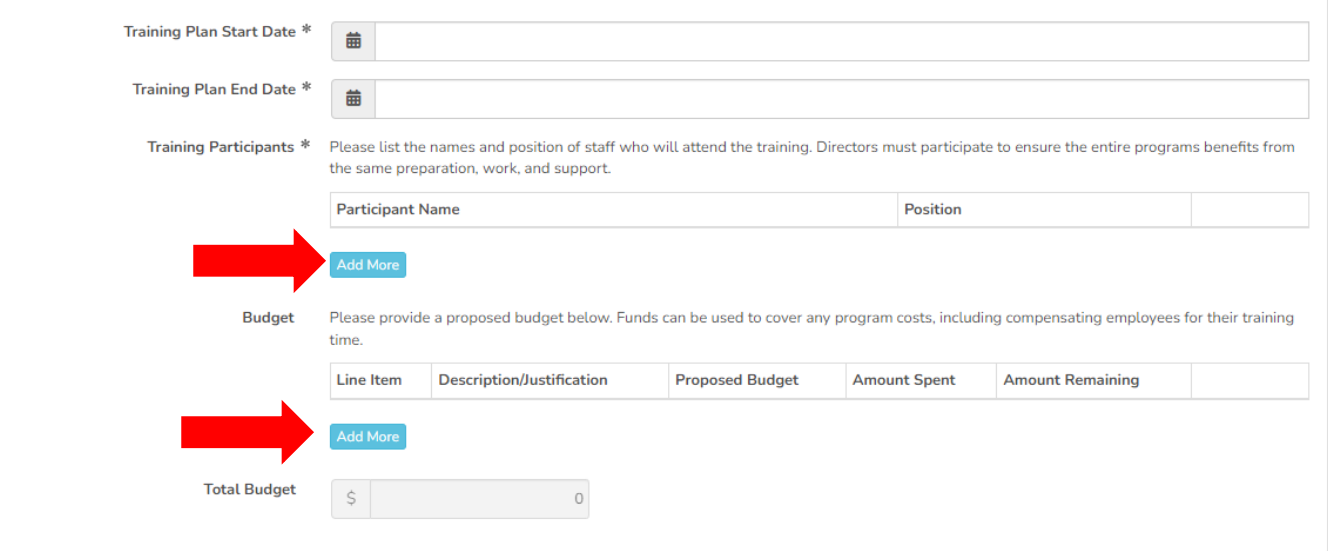

You will then indicate the dates of the training plan, who will be participating, and the total anticipated budget for the Quality Improvement Plan.

You will select the "Add More" button to add the participants that will be involved. You will select the "Add More" button under budget to upload additional line items to your budget breakdown. You can click "Add More" as many times as you need until all staff and budget information is listed.

In the next section, you will sign the form, confirm the electronic signature, and click "Save & Submit Entry" at the bottom.

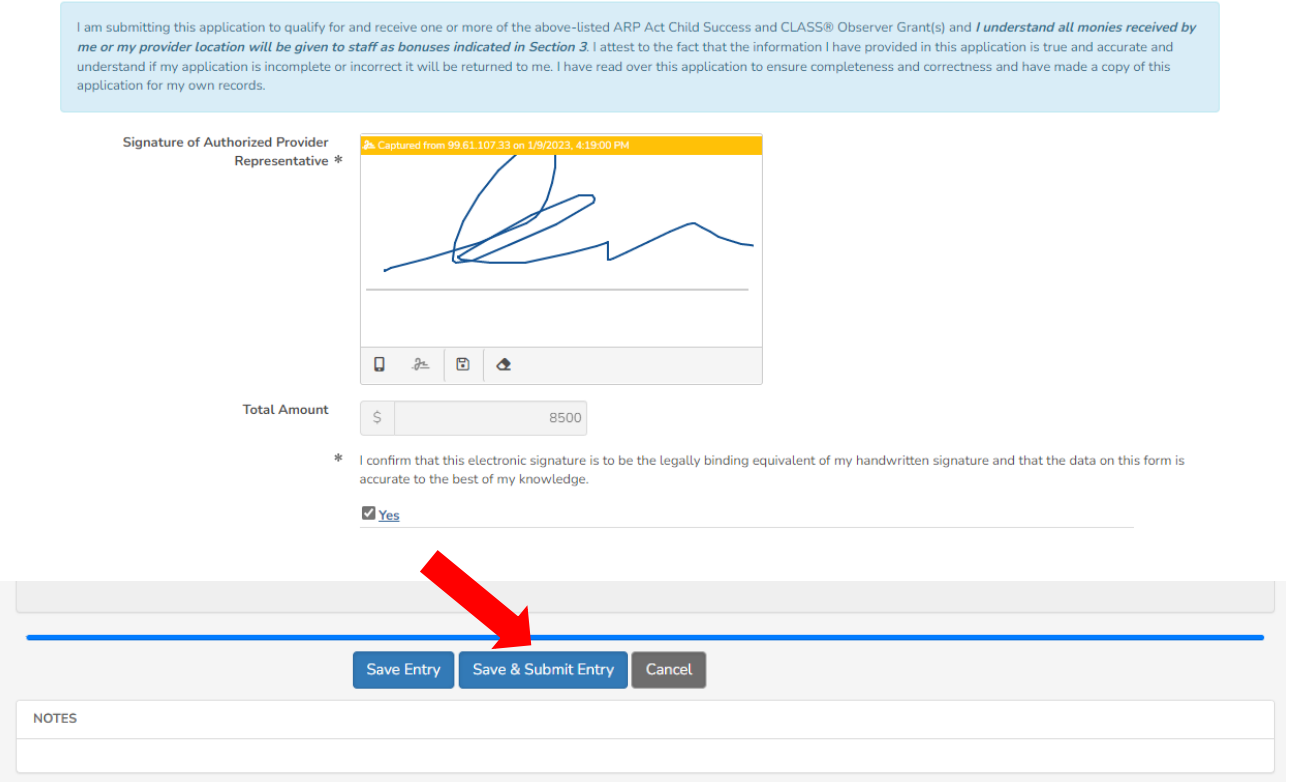

There will be a pop-up asking if you are sure you want to submit the application. Click "OK" and it will then finish the submission.

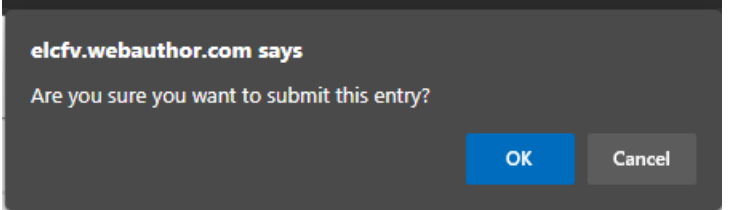

*\*Please note that by submitting this application, there are no guarantees that the total requested budget will be approved.*

You will then be directed back to the detail view of your organization's submitted requests.

You can get back to your Dashboard and continue submitting requests for your staff by clicking the top left button that looks like a newspaper cover.

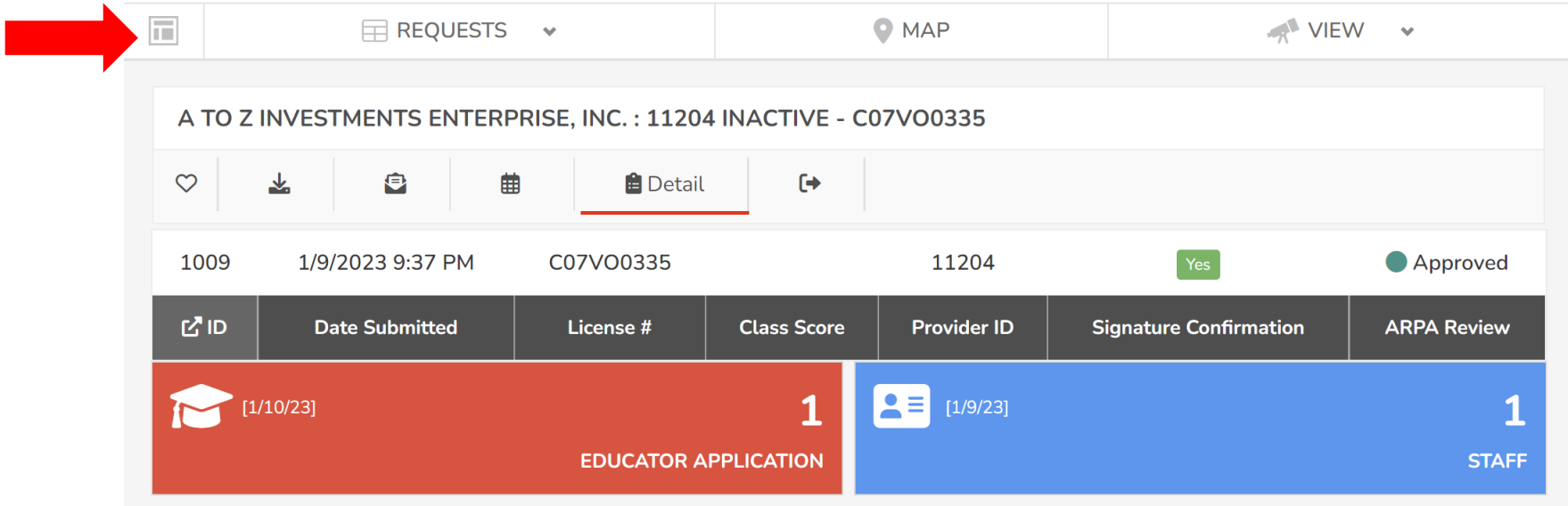

\*If you would like further assistance, please fill out our ARPA Help Form: [ARPA Help Form -](https://elcfv.formstack.com/forms/arpa_help_form) Formstack.